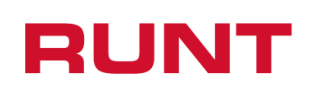

**Proceso Asociado:** Gestión de Desarrollo **Código:** RUNT.I.425 **Versión:** 2 **Página:** 1 de 10

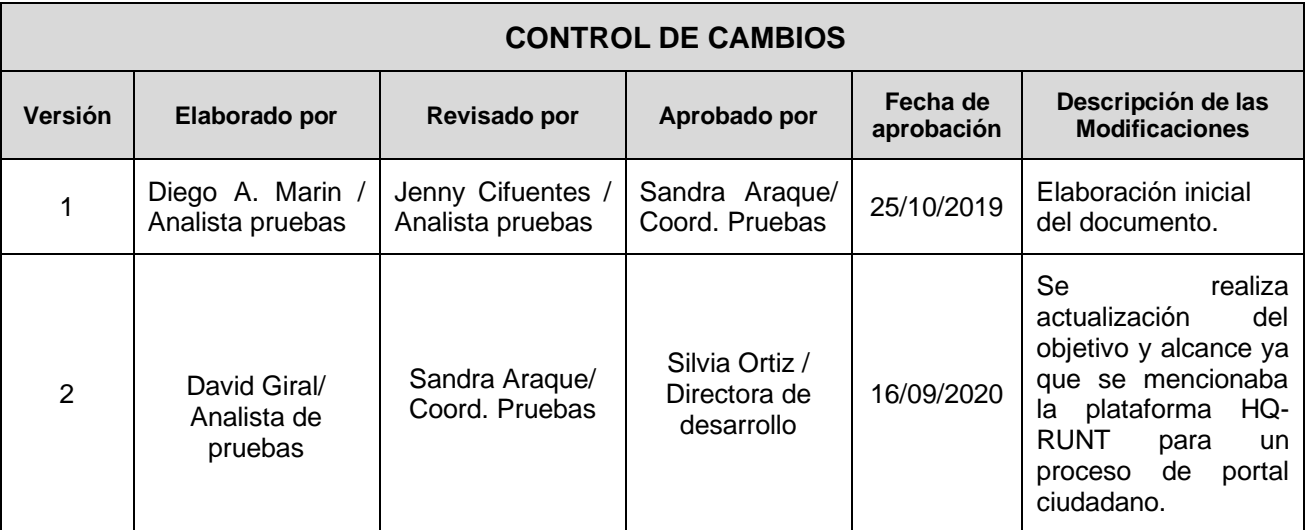

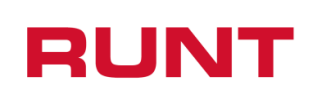

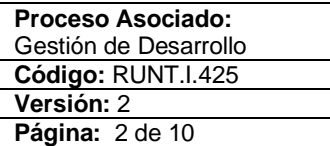

# **TABLA DE CONTENIDO**

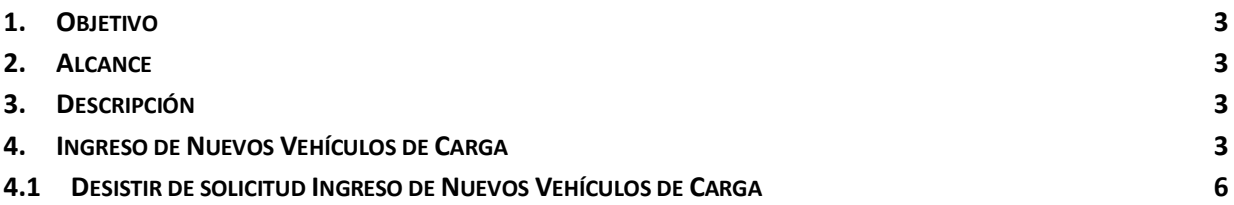

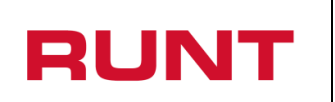

### <span id="page-2-0"></span>**1. Objetivo**

Proporcionar una guía detallada a los ciudadanos sobre el sistema de **portal ciudadano**, para realizar el desistimiento de la solicitud **Ingreso de nuevos vehículos de carga** del Registro Nacional Automotor (RNA).

## <span id="page-2-1"></span>**2. Alcance**

Inicia con el ingreso a la funcionalidad en el aplicativo **Portal Ciudadano** del Registro Nacional Automotor (RNA) y termina con la pantalla de confirmación de la solicitud registrada.

### <span id="page-2-2"></span>**3. Descripción**

A continuación, se describe el procedimiento que debe seguir un usuario del sistema para realizar el desistimiento de la solicitud **Ingreso de nuevos vehículos de carga**.

### <span id="page-2-3"></span>**4. Ingreso de Nuevos Vehículos de Carga**

Esta funcionalidad permite al propietario interesado, realizar el desistimiento de la solicitud para el ingreso de nuevos vehículos de carga.

La descripción de este proceso inicia después que el usuario que se encargará de la realización del trámite o solicitud se encuentra autenticado, es decir ha registrado su usuario, contraseña (RUNT.I.337 Instructivo crear usuario portal ciudadano).

Para iniciar con el proceso, siga el paso a paso de este instructivo.

Ingrese a la página web <http://www.runt.com.co/> y seleccione la opción "Ciudadanos".

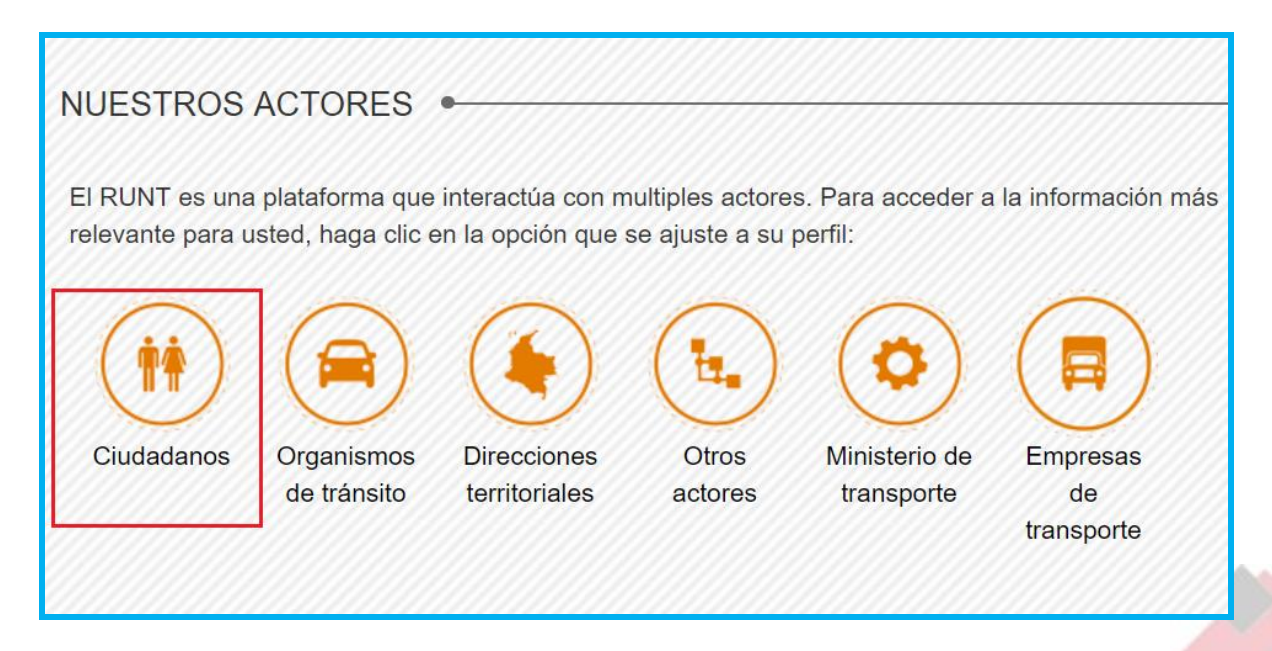

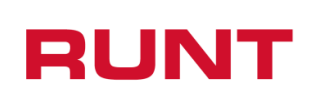

Seleccione el ícono Ingreso de Vehículo Nuevos de Carga, ubicada en la parte inferior de la página y de clic en la opción "Ir al módulo".

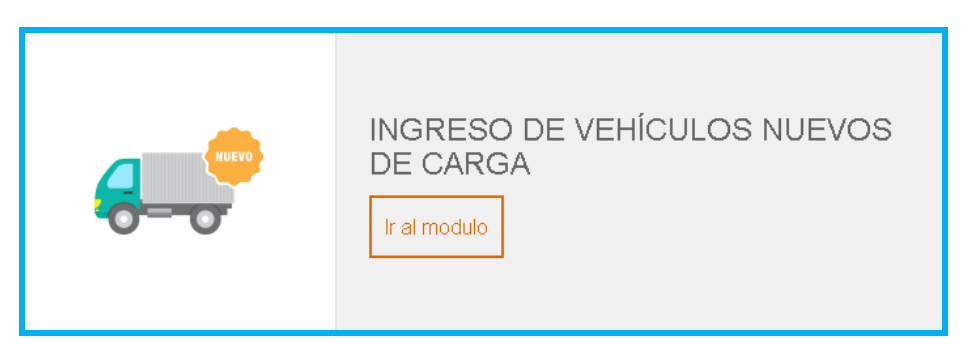

También puede ingresar por la opción "Ingreso de Vehículo Nuevos de Carga" que aparece en el menú de opciones ubicado en la parte izquierda de la pantalla ciudadanos.

Lea detenidamente la información de INGRESO DE VEHICULOS NUEVOS DE CARGA. Si su vehículo cumple con lo solicitado, de clic en el botón "Ingrese aquí"

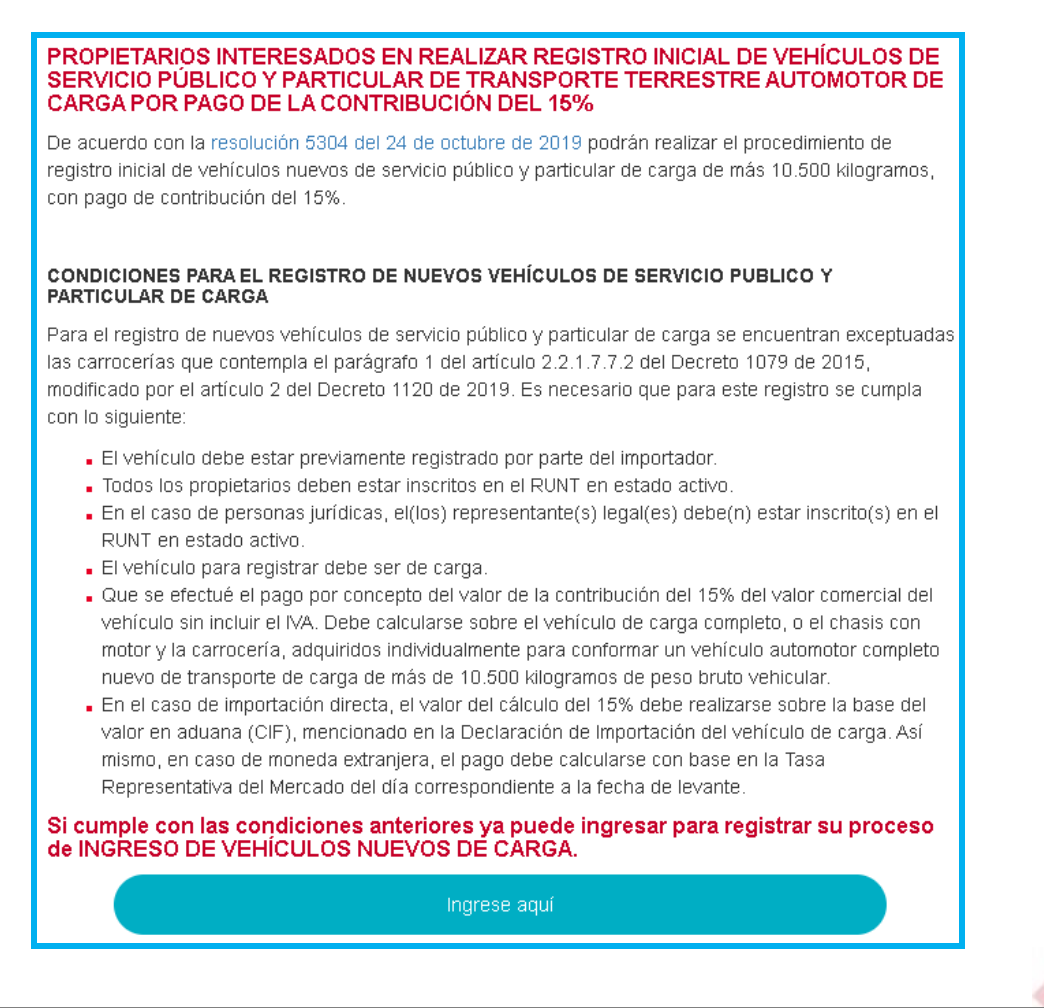

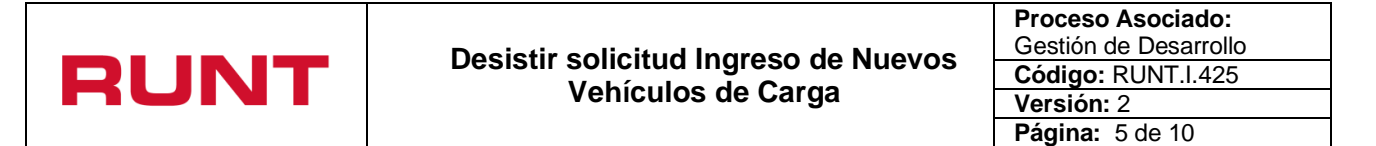

De inmediato se despliega el formulario de Políticas de ingreso a las aplicaciones RUNT, lea detenidamente la información y de clic en el botón "Aceptar" para iniciar el proceso.

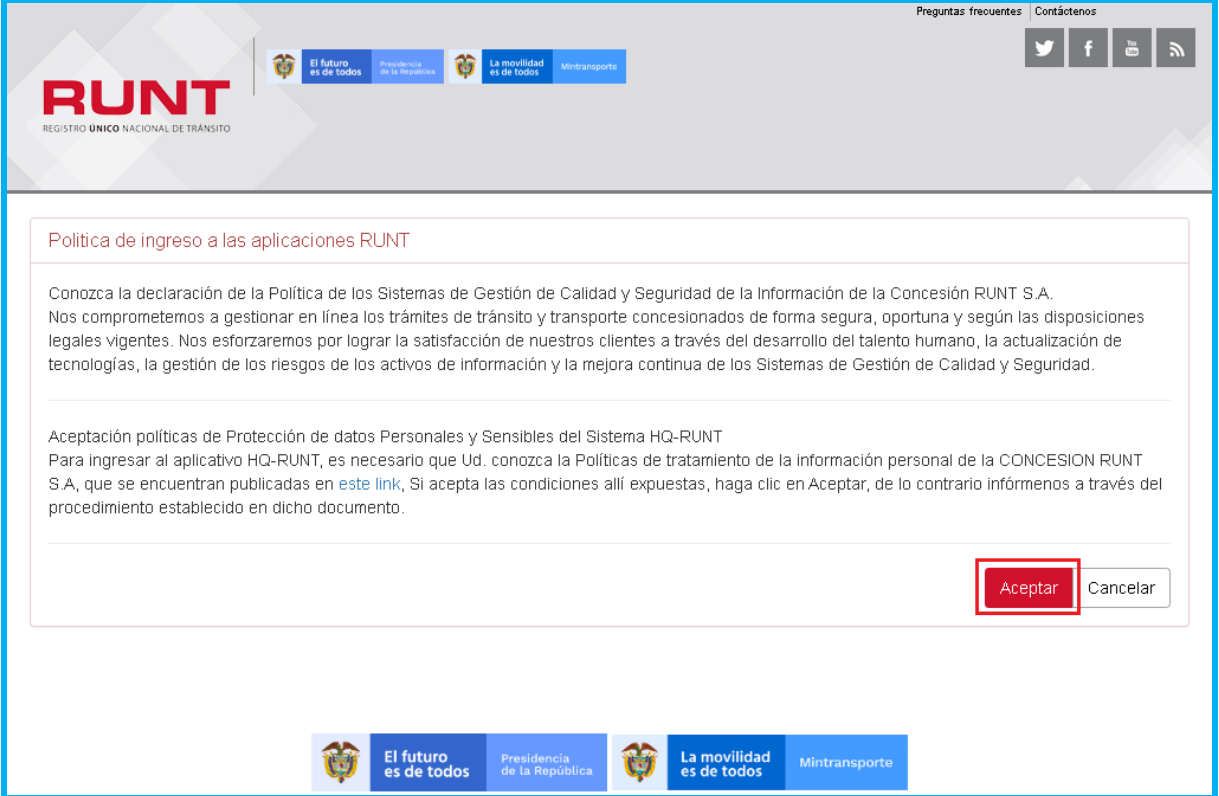

Ingrese el usuario y la contraseña (creado de acuerdo con el instructivo RUNT.I.337 Crear usuario Portal ciudadano) y seleccione el botón "Ingresar".

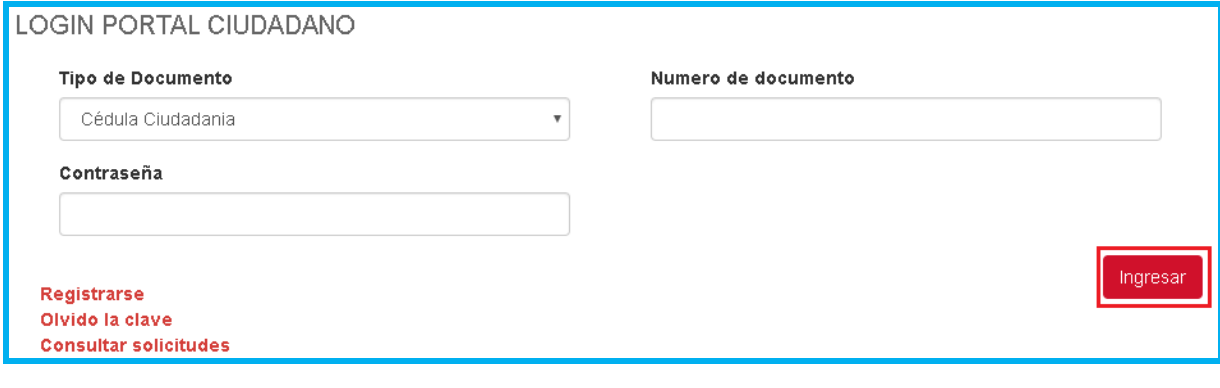

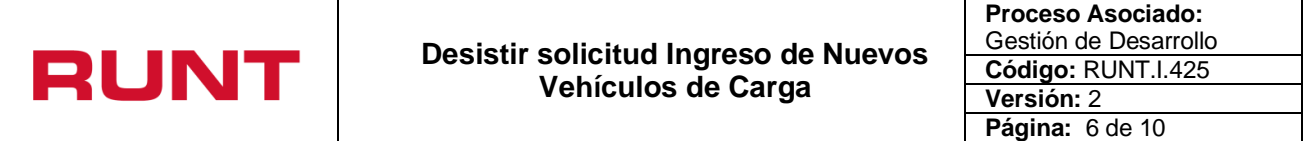

# <span id="page-5-0"></span>**4.1Desistir de solicitud Ingreso de Nuevos Vehículos de Carga**

Para iniciar el proceso de desistimiento del certificado de Ingreso Nuevos Vehículos de Carga, seleccione la opción MIS SOLICITUDES del menú principal.

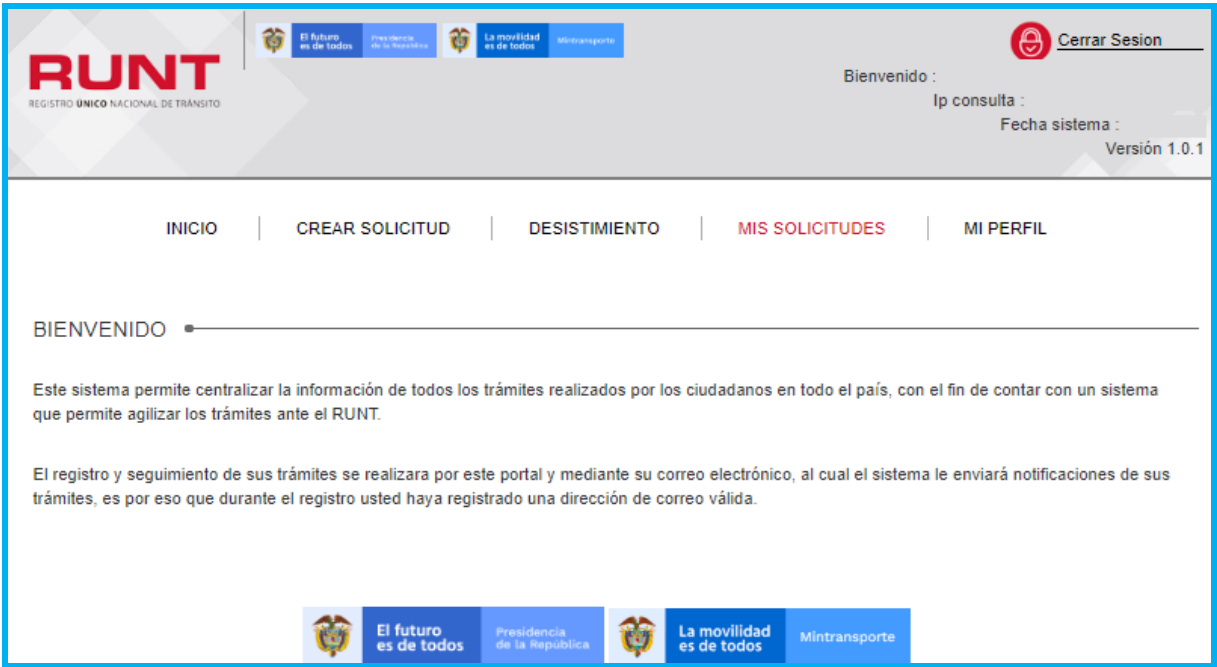

Del campo Tipo de proceso seleccione la opción "Ingreso de nuevos vehículos de carga"

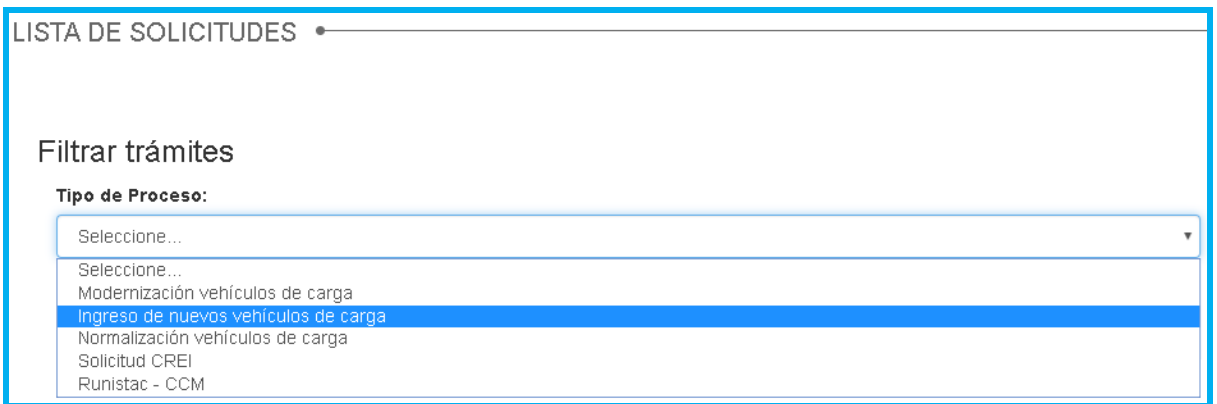

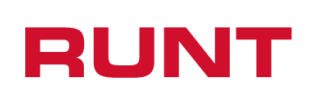

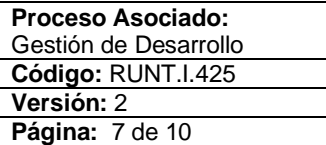

El sistema lo remite a la pantalla para filtrar la solicitud:

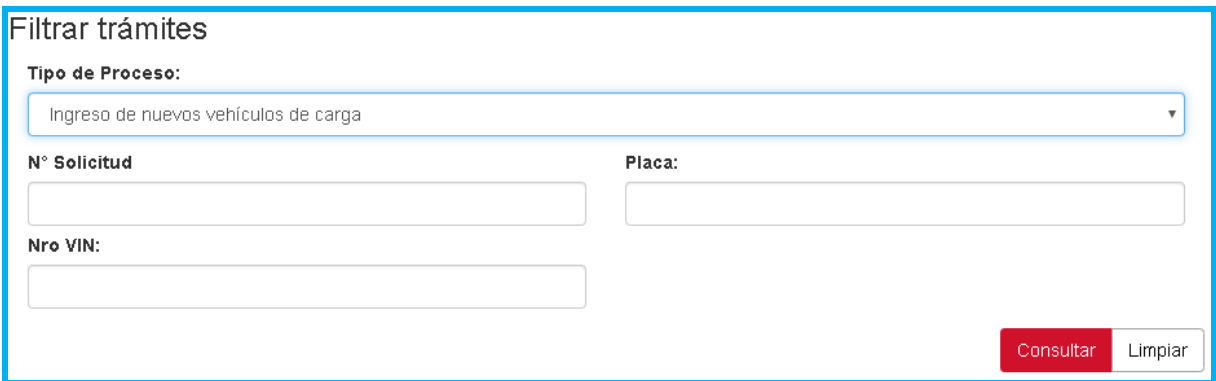

### **Filtros de búsqueda**

### **Tipo de Proceso:**

Campo editable. Tipo de proceso seleccionado por el usuario para realizar la búsqueda.

#### **Nro. VIN:**

Campo editable. Número de identificación vehicular único internacional que posee una solicitud registrada. Debe cumplir con el siguiente formato:

- Debe tener un total de 17 caracteres, donde los 13 primeros son alfanuméricos; los cuatro últimos deben corresponder a 4 números.
- Los datos que pueden ser utilizados en el VIN son los números arábigos: 1 2 3 4 5 6 7 8 9 0, y las letras romanas mayúsculas: A B C D E F G H J K L M N P R S T U V W X Y Z. Las letras I, O, Ñ y Q no deben ser utilizadas;
- No se puede incluir caracteres especiales, letras en minúscula ni espacios en blanco.

#### **Nro. placa:**

Campo editable. Número de placa del vehículo de carga que posee una solicitud registrada. Debe corresponder con un formato valido de placa.

### **N°. Solicitud:**

Campo editable: Número de solicitud que generó el sistema.

Seleccione el botón  $\lfloor \frac{\text{Limpiar}}{\text{Limpiar}} \rfloor$ , el sistema limpia la información seleccionada en el campo "Tipo de proceso" y retorna a la pantalla principal de Filtrar trámites.

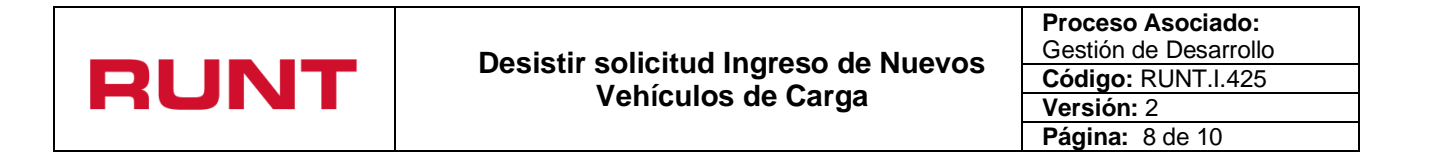

De lo contrario, seleccione el botón <sup>consultar</sup> o ingrese la información específica en uno de los filtros de búsqueda y seleccione el botón anteriormente mencionado.

Para los dos casos, el sistema realiza las validaciones correspondientes y si no encuentra solicitud registrada lo informa mediante una ventana emergente:

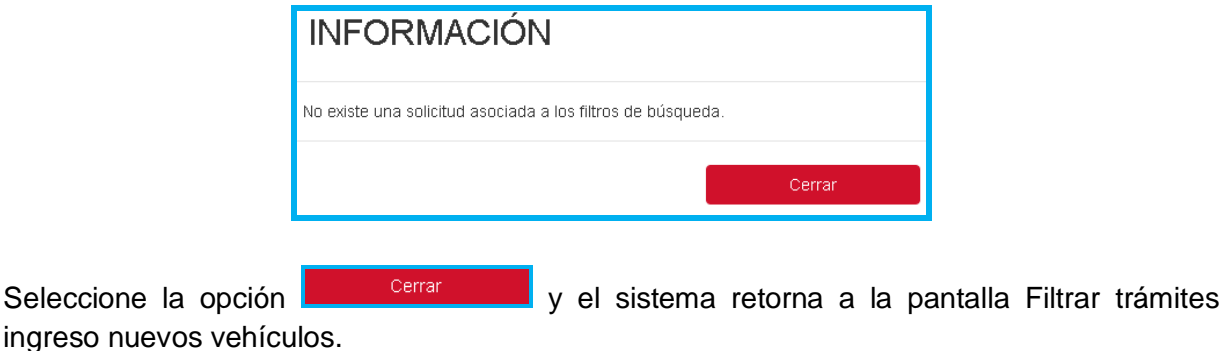

De lo contrario, el sistema recupera la información de una o todas las solicitudes, según el filtro de búsqueda ingresado:

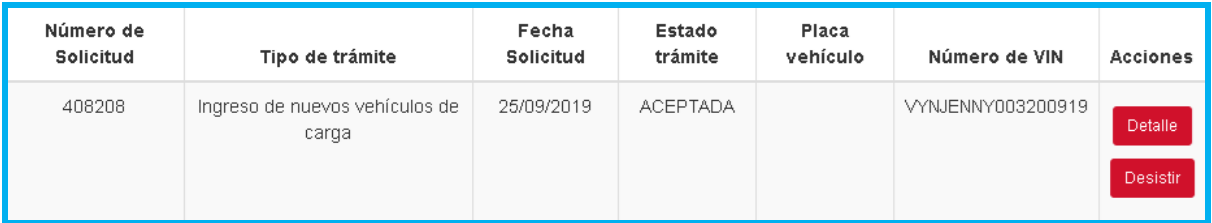

**Nota:** El usuario puede desistir del trámite siempre y cuando la solicitud se encuentre en estado ACEPTADA o DEVUELTA, el VIN no debe estar asociado a un trámite de matrícula inicial.

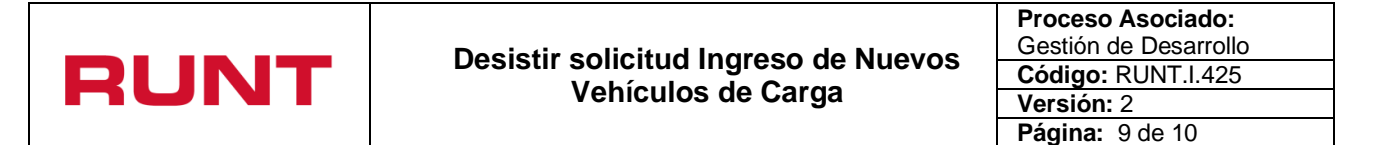

En caso de que el VIN se encuentre asociado a un trámite de matrícula inicial no se podrá desistir la solicitud, el sistema deberá presentar el siguiente mensaje de error.

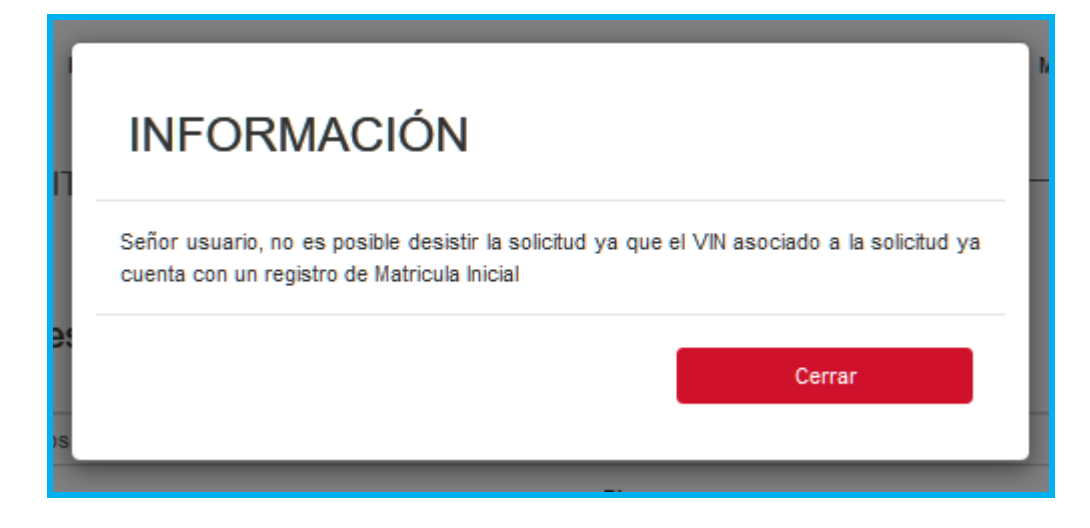

Seleccione el botón **L<sup>Desistir</sup>, El sistema muestra el siguiente mensaje de confirmación:** 

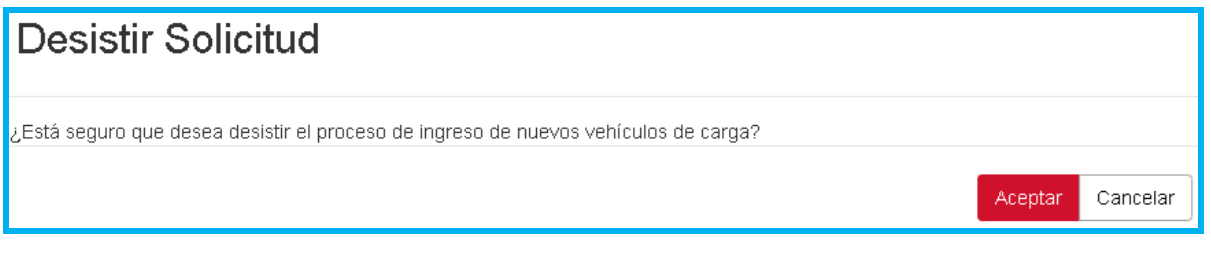

Si se selecciona la opción  $\begin{bmatrix}$  Cancelar, el sistema retorna a la pantalla de Filtrar trámites ingreso nuevos vehículos.

Si la opción seleccionada es **Aceptar**, el sistema genera un mensaje informando que la operación fue registrada exitosamente:

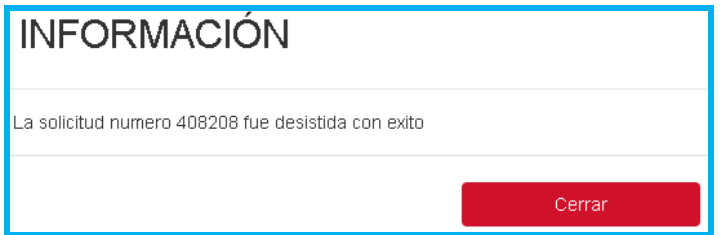

Y, envía la notificación al correo electrónico del ciudadano registrado al momento de crear el usuario del portal Web.

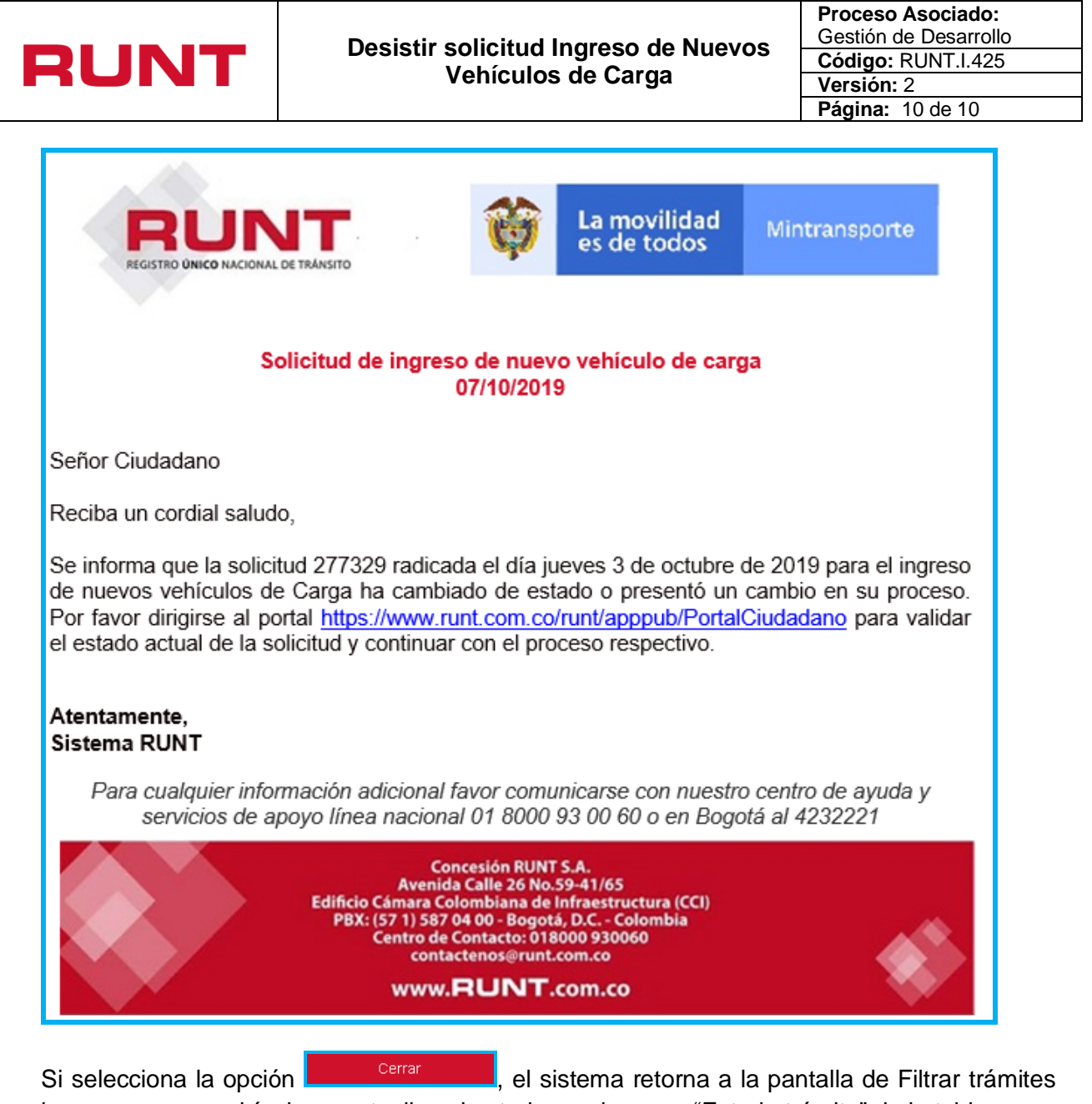

ingreso nuevos vehículos y actualiza el estado en el campo "Estado trámite" de la tabla.

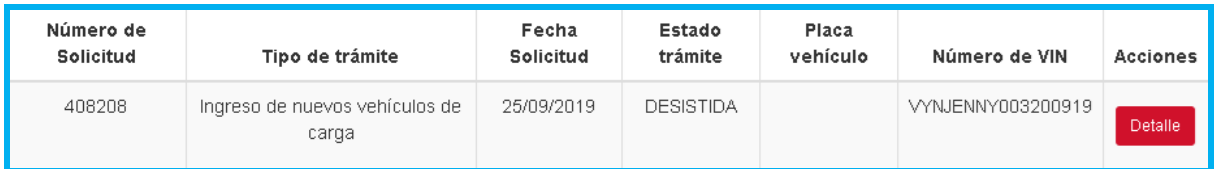